# **Emissão e Validação dos Certificados da**

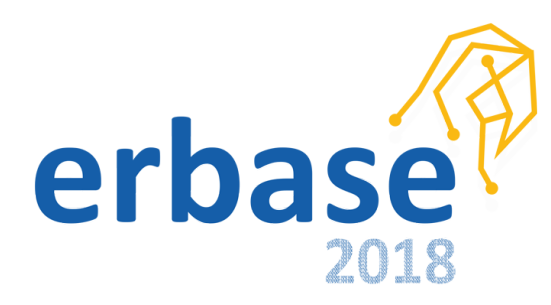

## Sumário

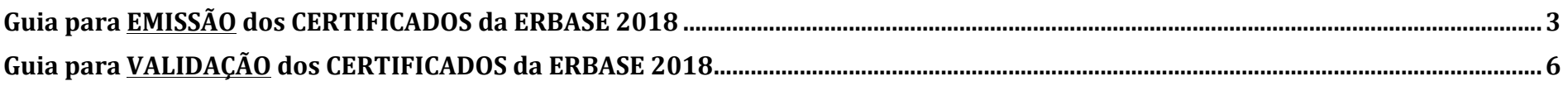

### **Guia para EMISSÃO dos CERTIFICADOS da ERBASE 2018**

**1o** Acesse a página: **http://publicacoes.ifs.edu.br/**

#### **2o** Procure por **Certificados** e clique em **Emissão**

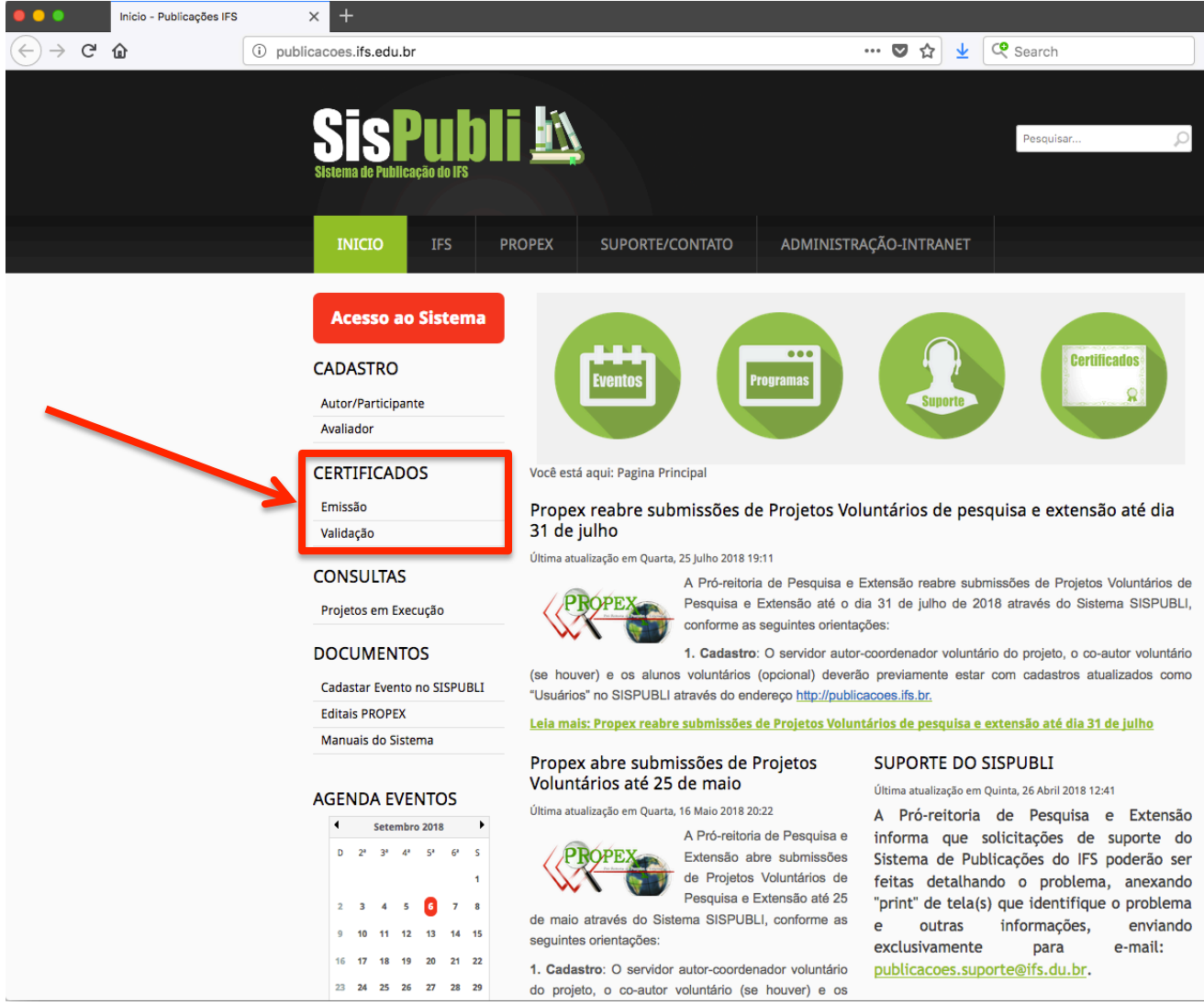

3º Digite seu CPF e clique no botão de confirmar

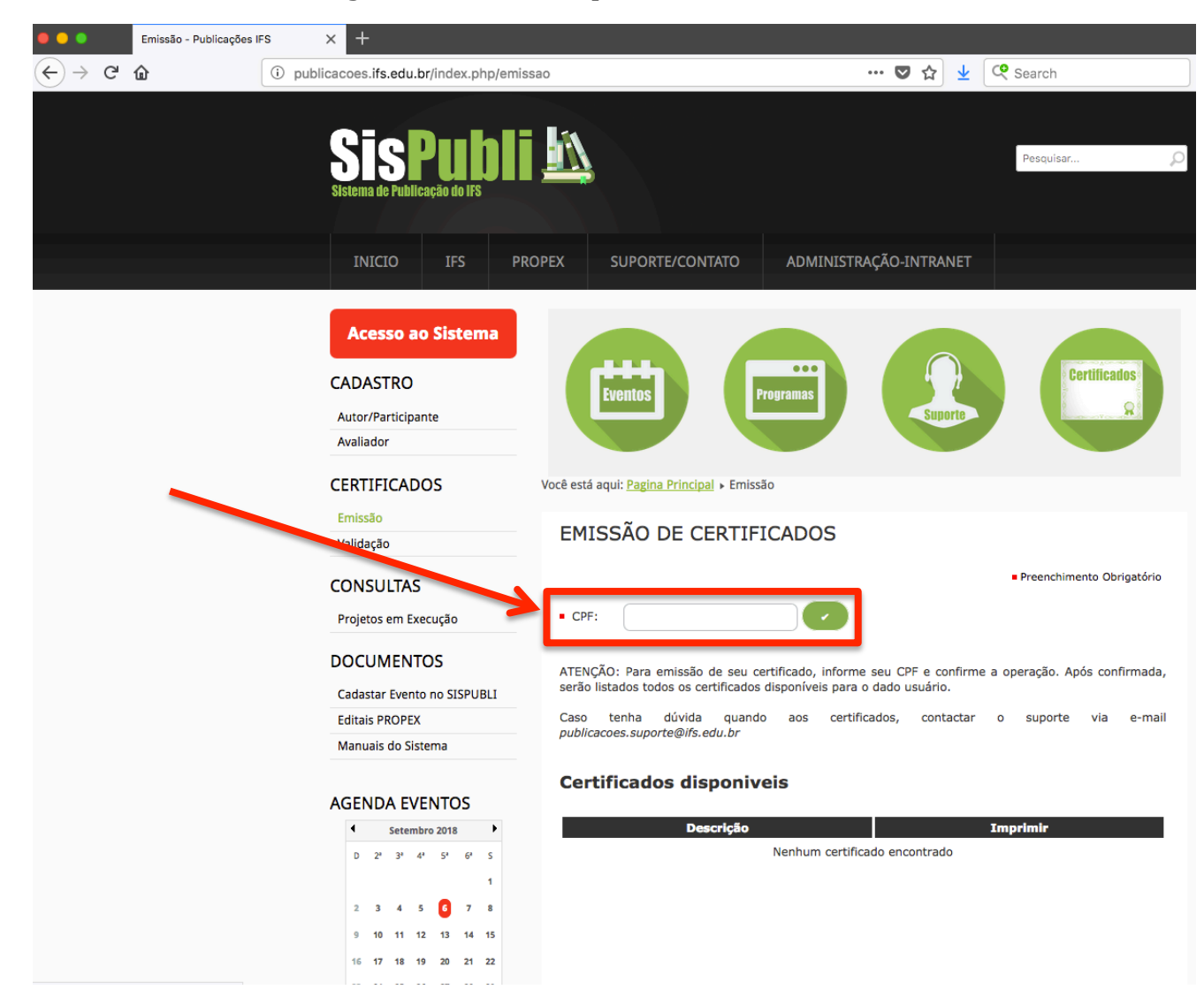

4º Seus certificados estarão disponíveis logo abaixo. Basta clicar no ícone da impressora

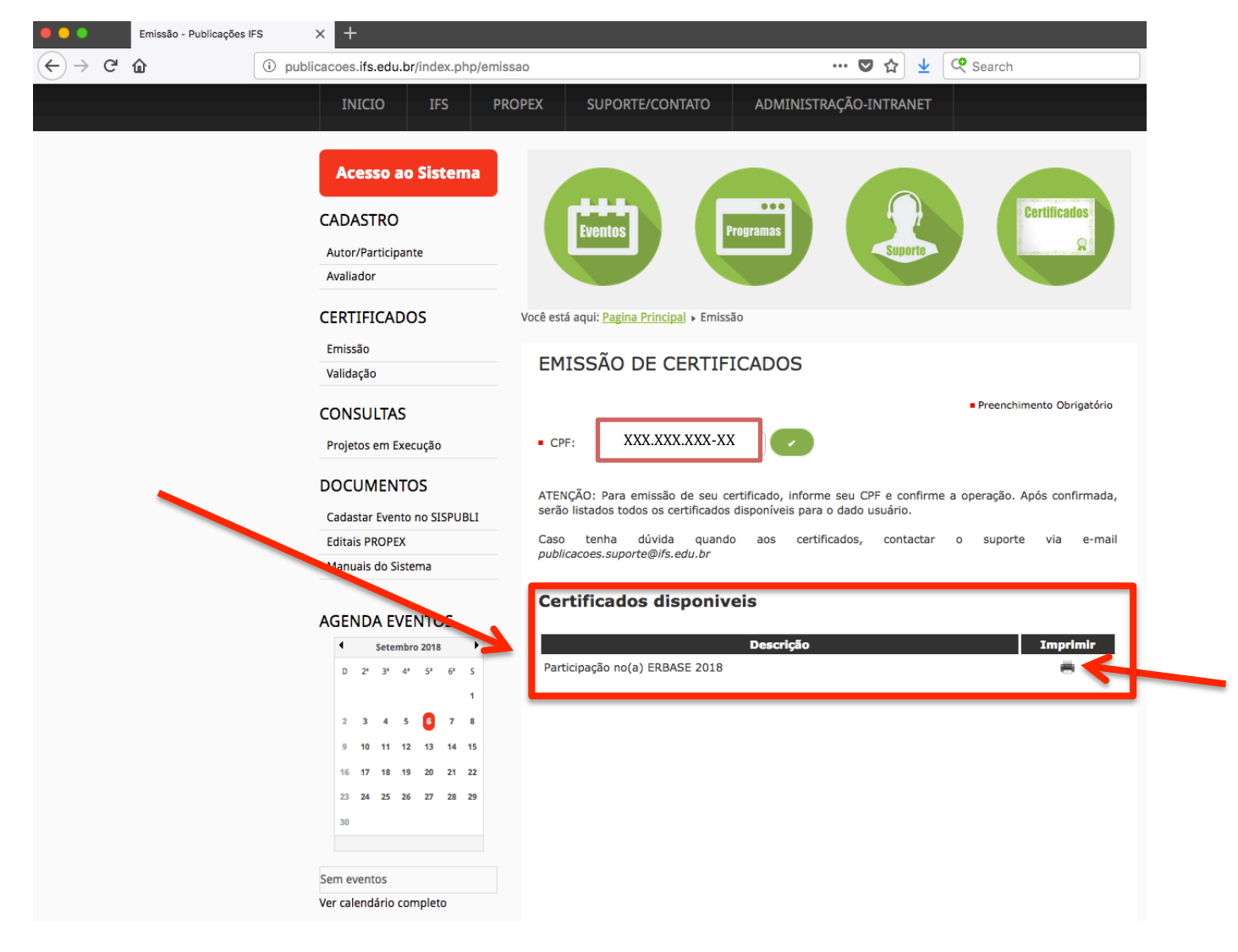

### Guia para **VALIDAÇÃO** dos CERTIFICADOS da ERBASE 2018

1º Anote a **Chave de Autenticidade** do certificado

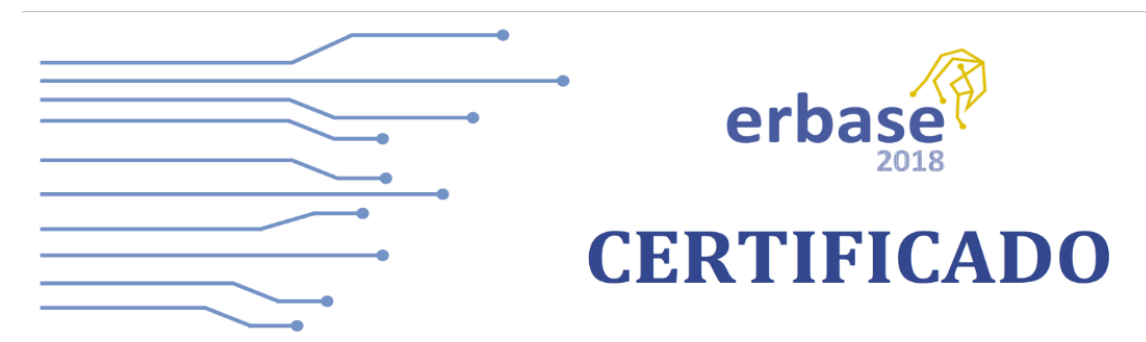

## ERBASE 2018

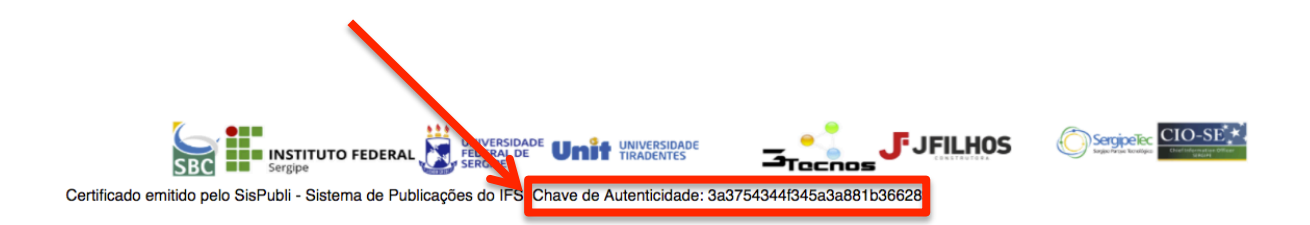

#### **2o** Acesse a página: **http://publicacoes.ifs.edu.br/**

#### **3o** Procure por **Certificados** e clique em **Validação**

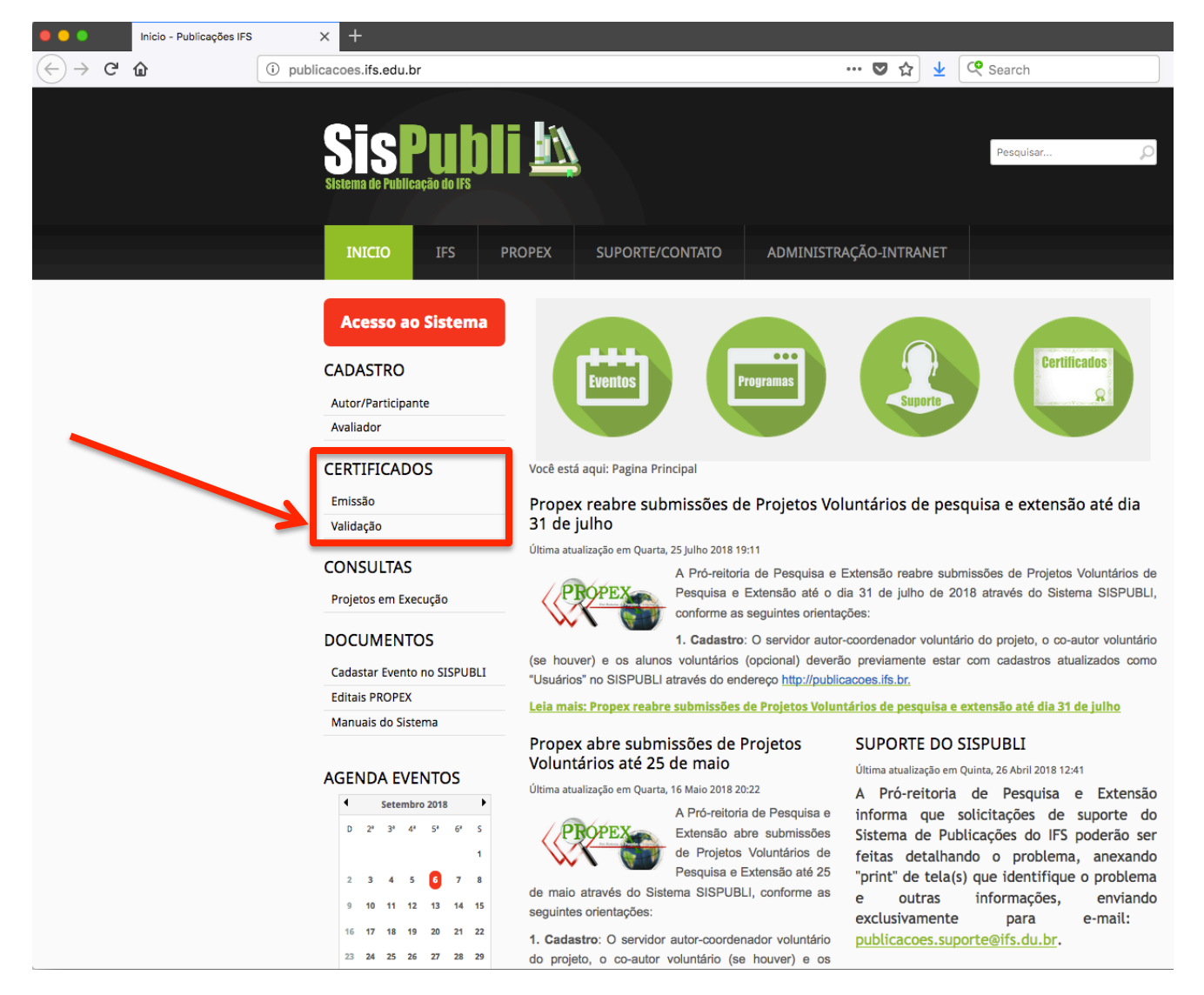

4º Coloque a Chave de Autenticidade no local indicado e clique no botão de confirmar

Validação - Publicações IFS  $0.06$  $\times$  +  $\leftarrow$   $\rightarrow$   $\circ$   $\circ$  $\cdots$   $\bullet$   $\uparrow$   $\downarrow$   $\circ$  Search 1 publicacoes.ifs.edu.br/index.php/validacao Pesquisar.. ADMINISTRAÇÃO-INTRANET INICIO **IFS PROPEX** SUPORTE/CONTATO **Acesso ao Sistema**  $\bullet\bullet\bullet$ **Certificados CADASTRO Eventos Programas** Autor/Participante Avaliador **CERTIFICADOS** Você está aqui: Pagina Principal » Validação Emissão VALIDAÇÃO DE CERTIFICADO Validação Preenchimento Obrigatório **CONSULTAL** Projetos em Execução Chave: 3a3754344f345a3a881b3 **DOCUMENTOS** Cadastar Evento no SISPUBLI **Certificados Encontrados Editais PROPEX** Manuais do Sistema **Tipo** Participação no(a) ERBASE 2018 **AGENDA EVENTOS** Setembro 2018  $D = 2^a - 3^a - 4^a - 5^a - 6^a - 5$ G  $7<sup>8</sup>$  $13$ 14 15 21 22  $23 - 24$ 26 27 28 29

**5º** Em seguida, clique no botão da impressora para validar seu certificado